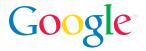

# **Review Guide**

Reviewer's Guide: Google Toolbar 4 (beta)

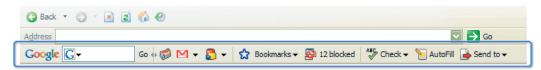

Google Toolbar 4 beta for Internet Explorer makes your online experience unique to you. The new version of Google Toolbar is open and customizable, with new features that enable users to personalize their search experience and share information with friends.

Google Toolbar 4 can be easily personalized through the addition of custom search buttons. Custom buttons enable users to run search queries directly on any website right from their Toolbar. For example, a user could add a custom button for a news website that would allow them to search the site directly from their Toolbar and see news headlines in a drop-down menu on the button itself.

## New in Toolbar 4

- Add custom buttons to the Toolbar to search your favorite sites
- Store bookmarks in your Google account and access them from anywhere
- Enhanced search box displays instant suggestions as you type
- Share web pages via blog, email, or text message (SMS)
- Sign in to your Google Account from the Toolbar

#### Plus:

- Pop-up Blocker: Blocks distracting pop-up ads
- AutoFill: Complete web forms with your information in a single click
- **SpellCheck:** Check spelling within web forms
- WordTranslator: Translates English words into other languages
- AutoLink: Turns U.S. street addresses into links to online maps
- Highlight: Highlight search terms as they appear on the page each word in its own color
- Word Find: Find search terms wherever they appear on the page
- Languages: The Toolbar 4 beta is only available in English at this time

### **Features**

**Custom Buttons.** Google Toolbar 4 enables users to add buttons to visit and search their favorite websites, as well as stay up-to date with interesting feeds. Users can create their own buttons in seconds or visit the Button Gallery (http://toolbar.google.com/buttons) to install ready-made buttons. Website owners can create custom buttons to provide their users with convenient access to their sites and feeds.

### Custom buttons are:

- Simple to create: Make a basic Custom Button in seconds. Just right-click in a search box on your site and select "Generate Custom Search..." from the menu.
- Flexible: Custom buttons can navigate to or search a site, display a feed in a menu, and change their icon dynamically. For example, your button can have a menu that shows the latest headlines or featured products from your site. For more information, read the how-to guide on the Toolbar website (http://toolbar.google.com).
- Easy to install: If you put a custom button on your site, users can add it to their Toolbar with one click. In addition, anyone can submit their buttons to be posted on Google's Button Gallery (http://toolbar.google.com/buttons).

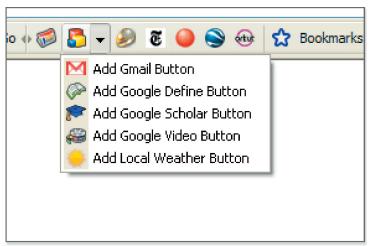

**Bookmarks.** Create and label bookmarks that you can access from any computer. You can add bookmarks by clicking on the star icon on the Toolbar. Access them from the Bookmarks menu in Google Toolbar 4 or alternatively through the Search History feature in your Google Account. To get to your Search History, click the link in the upper righthand corner of the Google homepage when you are logged into your Google Account.

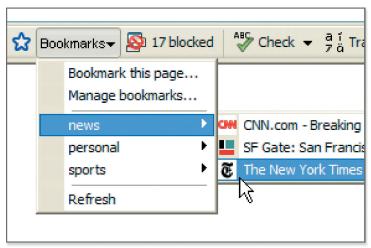

**Enhanced Search Box.** The enhanced search box in the new Toolbar displays useful suggestions as you type your search. These suggestions are based on popular Google searches, spelling corrections, and your own Toolbar search history and bookmarks. Click on the 'G' icon in the search box to search different Google sites, the current site, or sites for which you've installed custom search buttons.

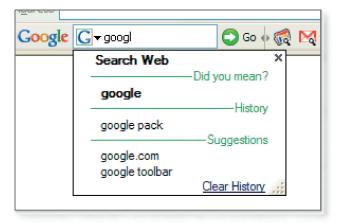

**Send To.** Use the Google Toolbar to share web pages via email, text message (SMS), or blog. To share an entire page, just select from the "Send To" menu in the Toolbar. Or to share just an excerpt, simply select the section of the page you want to share before clicking "Send To."

Sending text messages via the Google Toolbar is free. Your cell phone carrier, however, may charge a fee to receive messages, either on a per-message basis or for a monthly fee. Please contact your wireless provider to find out if you are subject to such a charge.

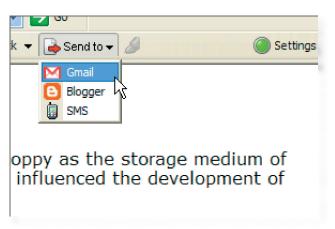

**Google Account Sign-in.** Your Google Account is the way to access Google services like Personalized Homepage, Google Groups, and Gmail. Now you can sign in and out of your Google Account right from the Toolbar. Click on the Settings button on the right end of the Toolbar and select the "Sign In" option. The Toolbar will indicate that you are currently signed in with a green light.

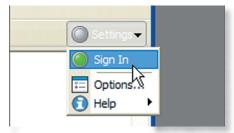

To sign up for a Google Account, visit https://www.google.com/accounts.

**WordTranslator.** Hover your mouse over a word to see a translation from English to one of eight other languages, which you can select from the Translator Settings in the Features tab of the Toolbar Options dialog. Languages supported are French, Italian, German, Spanish, Chinese (simplified or traditional), Japanese or Korean.

Here's an example of an English word on a page being translated into Spanish:

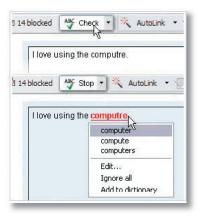

**SpellCheck.** The typo-prone can get help using the SpellCheck button , which suggests spelling corrections for typed words. You can also use the AutoFix feature to automatically correct the most likely spelling errors. SpellCheck supports Danish, German, English, Spanish, French, Italian, Dutch, Polish, Portuguese, Finnish, and Swedish.

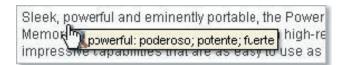

**AutoLink.** When you encounter a U.S. street address on a web page, click the AutoLink button to create a link to an online map. AutoLink can also link package tracking numbers to delivery status, U.S. VIN numbers to vehicle history, and publication ISBN numbers to book information. Here's an example of using AutoLink for an address. To see a map for an unlinked address on a web page,

click on the AutoLink button, which now reads "Look for Map".

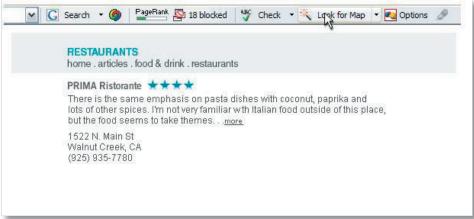

The AutoLink feature links the address to an online map and highlights the link in blue. By hovering over the address, a tooltip appears telling you where the link will go (in this case, to Google Maps). You can also right-click the link to select alternate map providers.

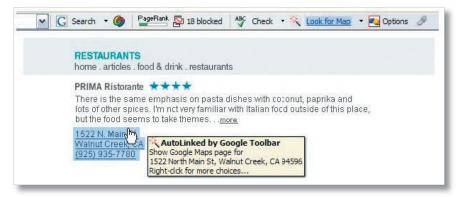

Click the link and gets a map of the address without having to manually navigate to the map website and type in the address.

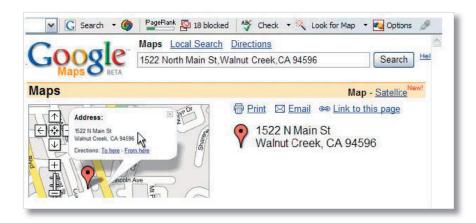

**AutoFill.** The Google Toolbar's AutoFill feature can fill out forms with one click. Just enter your name, address, and contact details in the AutoFill Settings in the Toolbar Options. Then the next time you come across an online form, just click the AutoFill button to fill it out. Fields that can be filled with AutoFill will be highlighted in yellow.

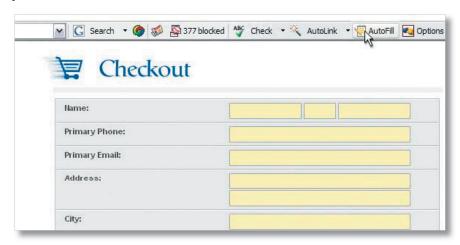

**Pop-up Blocker.** Google Toolbar prevents most pop-up ads from appearing in your browser. The pop-up blocker lets you know when pop-ups are blocked by briefly changing the cursor and playing a sound. To allow pop-ups to launch one time without turning off the blocker, press the CTRL key as you click the link to move to a new page. To disable it on the current site, simply click on the icon in the Toolbar itself.

**Highlight.** Click the Highlight button to light up words from your search query wherever they appear on the current page. Click the button again to disable this feature.

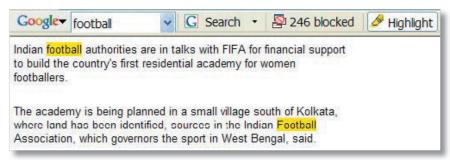

**Word Find.** When you enter words in the Google search box in the Toolbar, Word Find buttons appear at the right end of the Toolbar for each word. Click on the Word Find button for a word to jump to the first occurrence of that word on the current page. Click the button again to locate subsequent occurrences.

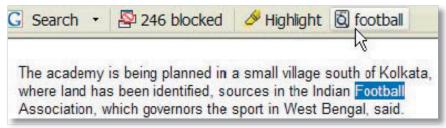

### Additional features

These make it easy to search the web without typing into the Toolbar search box:

- From any web page, search a word or phrase by highlighting the text and right-click the mouse; the Google Search option will appear.
- Drag and drop text from other applications into the Google Toolbar search box.

## Google Toolbar requirements

- Windows 2000/XP
- Internet Explorer 6.0+

### How to install

### **Internet Explorer**

Click the download button at http://toolbar.google.com/T4/. When prompted, click the Run or Open button to launch the installer. (Windows XP SP2 users will need to click "Run" a second time.) If you are unable to see your installed Toolbar when you open IE, go to **View > Toolbars** and select the Google option.

### Uninstall

To uninstall the Google Toolbar, click on the Settings button at the right end of the Toolbar and select **Help > Uninstall** from the dropdown menu.

## Google Toolbar and your privacy

Google respects and protects the privacy of everyone using the Google Toolbar.

Please read:

Google Toolbar Privacy Policy – www.google.com/support/toolbar/?quick=privacy&v=4.0

**Google Privacy Policy** – www.google.com/privacy.html

### Media Contact

Sonya Borälv Consumer PR Manager +1 650 253 1821 sonya@google.com

January 2006